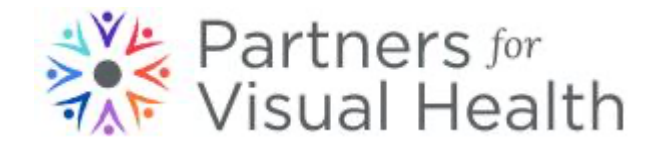

## Volunteer Sign-Up

- 1. Go to http://partnersforvisualhealth.org
- 2. Select the Volunteer menu and scroll down and click on "Sign up to Volunteer" button.

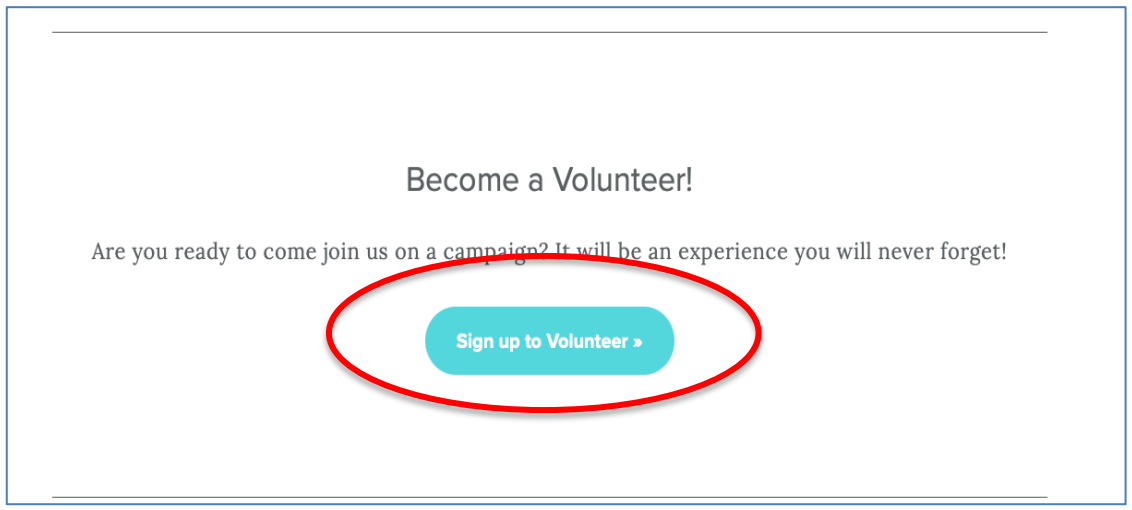

3. This brings you to PVH Managed Missions. Click on the Apply button.

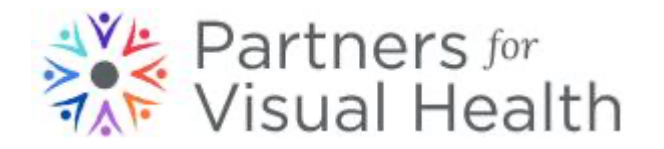

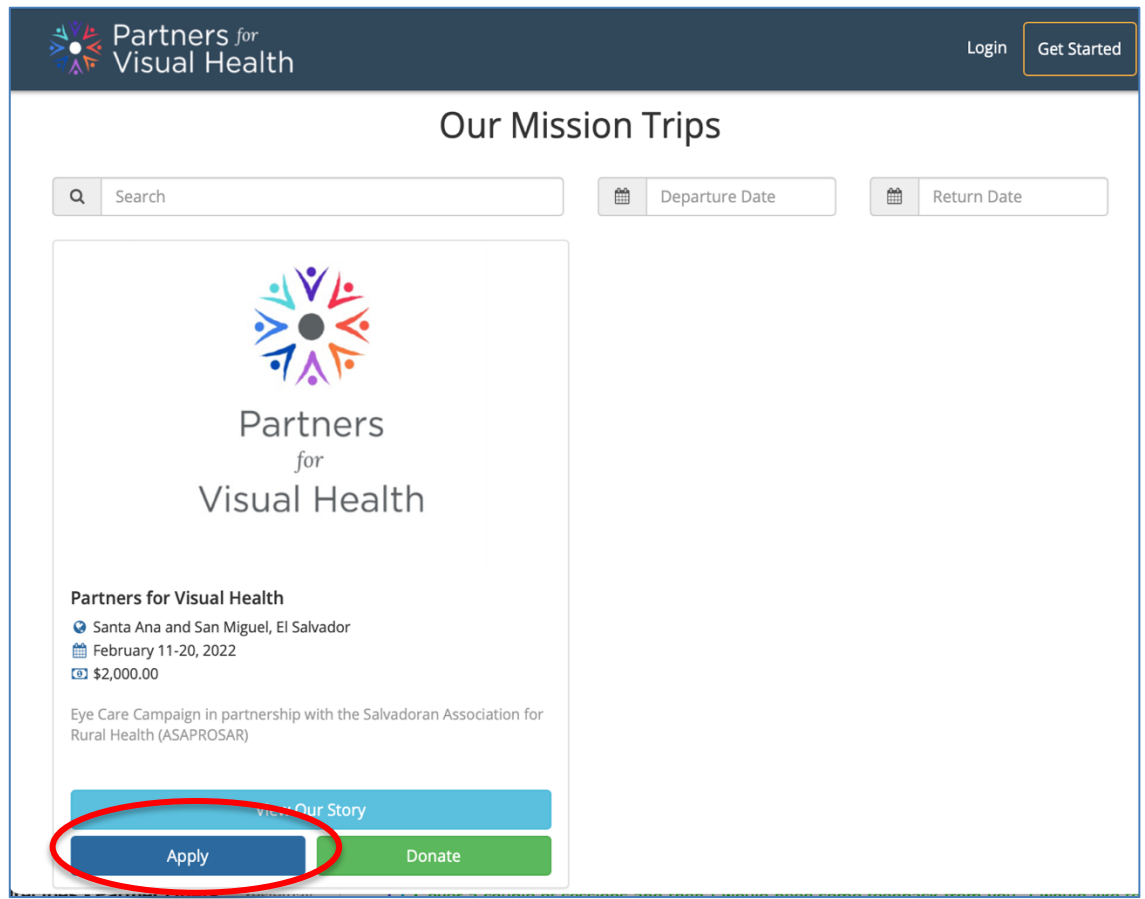

4. Then it asks if you have an ID on PVH Managed Missions. If you have never logged in before, select "I don't have a ManagedMission login", otherwise select whichever of the other two options applies to you. If you know your login information from a previous year, it will be the same this year, skip to #8.

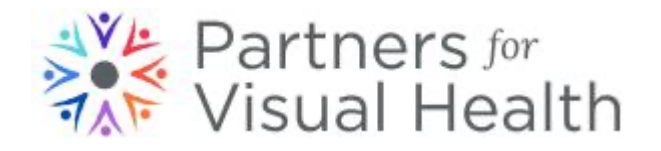

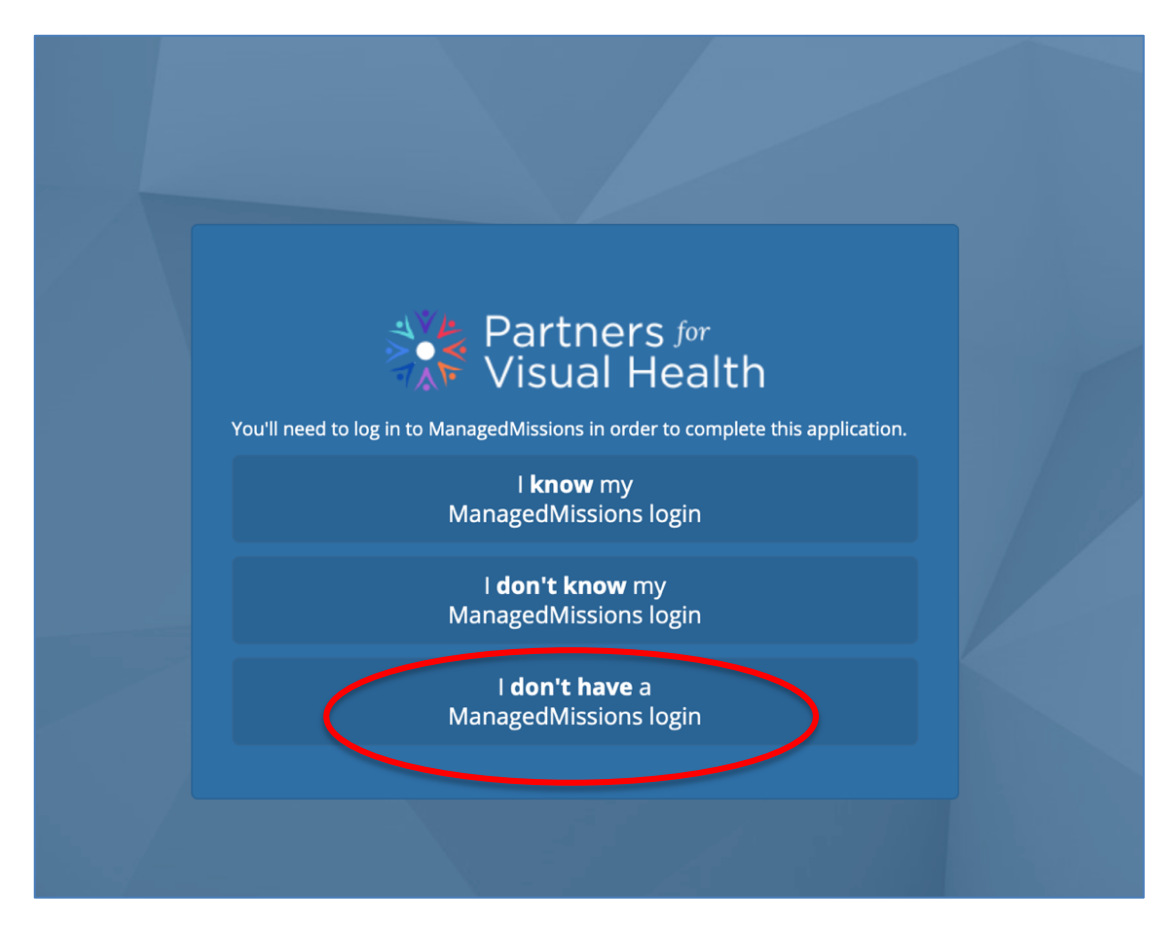

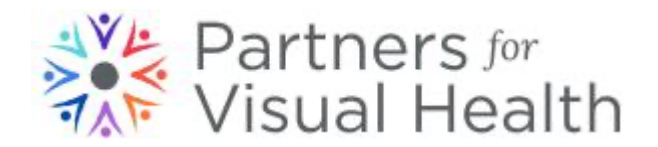

5. You will be asked to enter your email and a link will be sent to you to create your password.

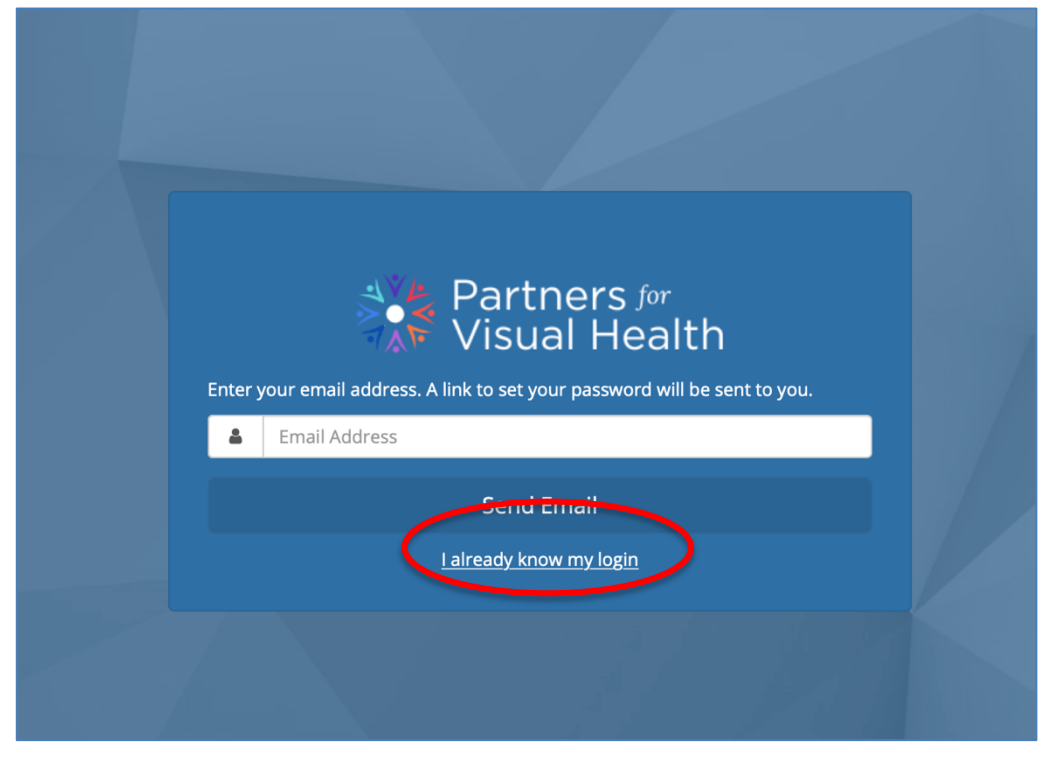

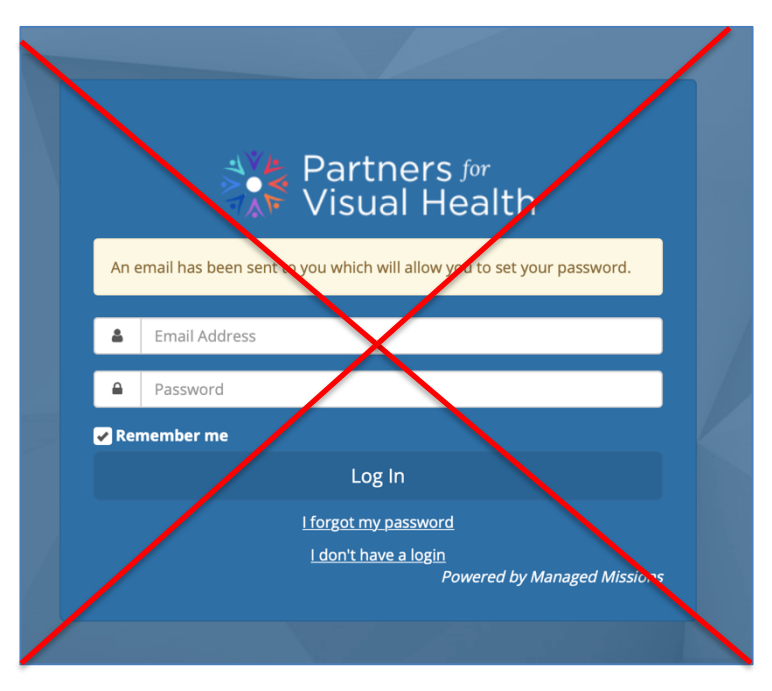

This screen will pop up, but don't try to log in here.

Go to your email account and continue from there.

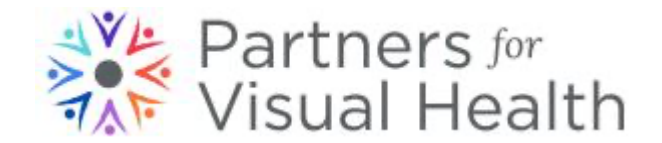

6. In your email, find the message from Managed Missions and click on the link to set your password.

Г

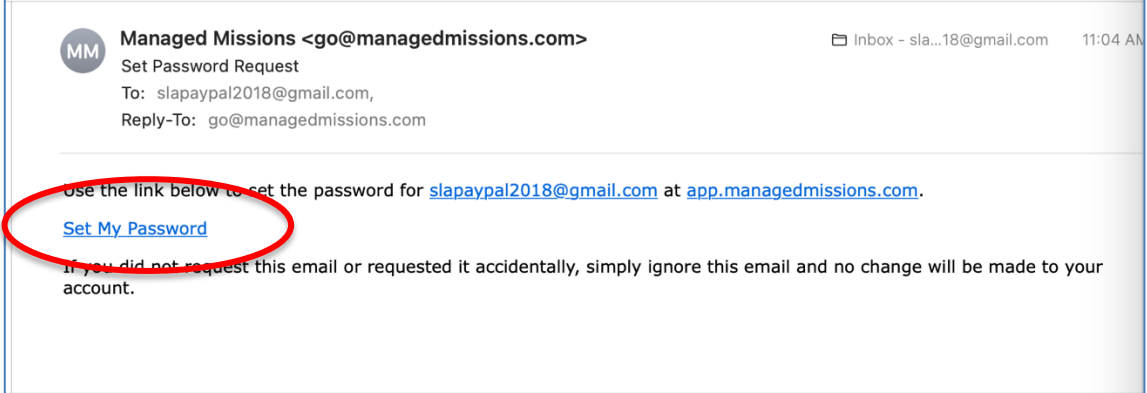

7. It will then bring you to this page back on the browser. Enter in your new password and confirm it. Click on Set Password.

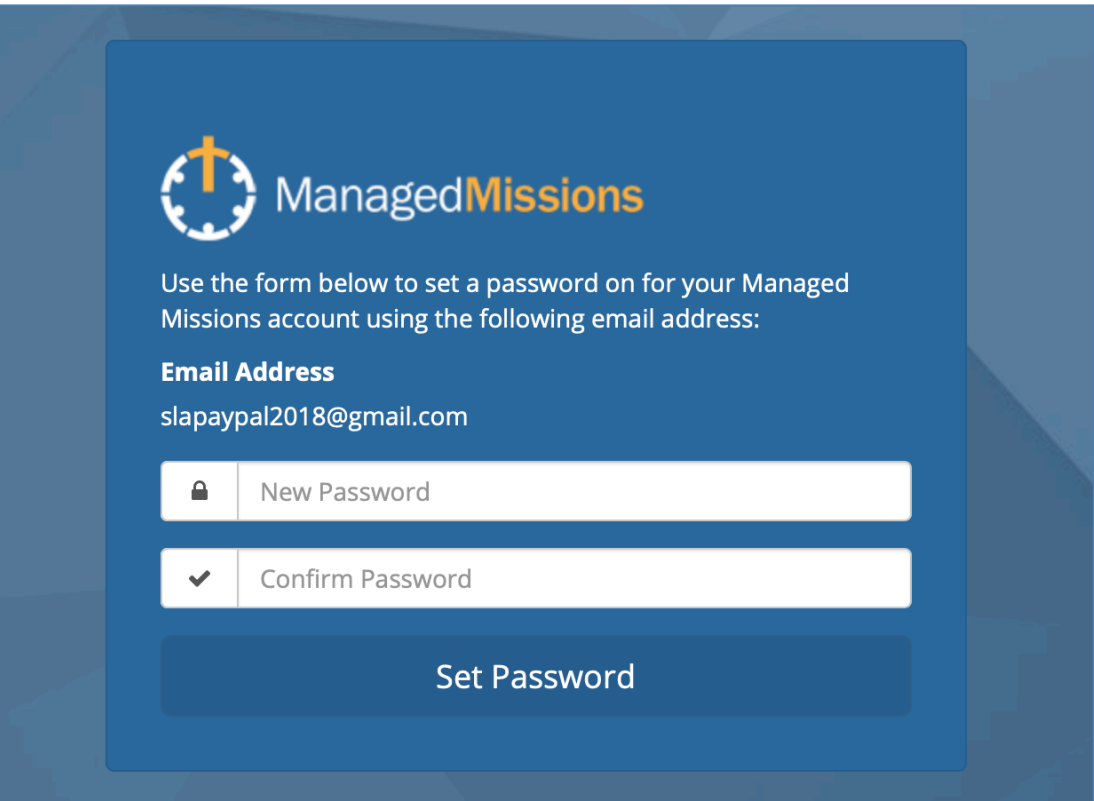

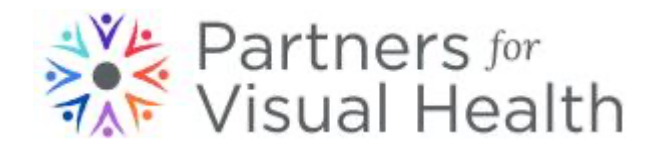

8. You will then be brought into the application where you can fill out the information. Any item with an \* is a required field and must be filled in or updated from a previous year.

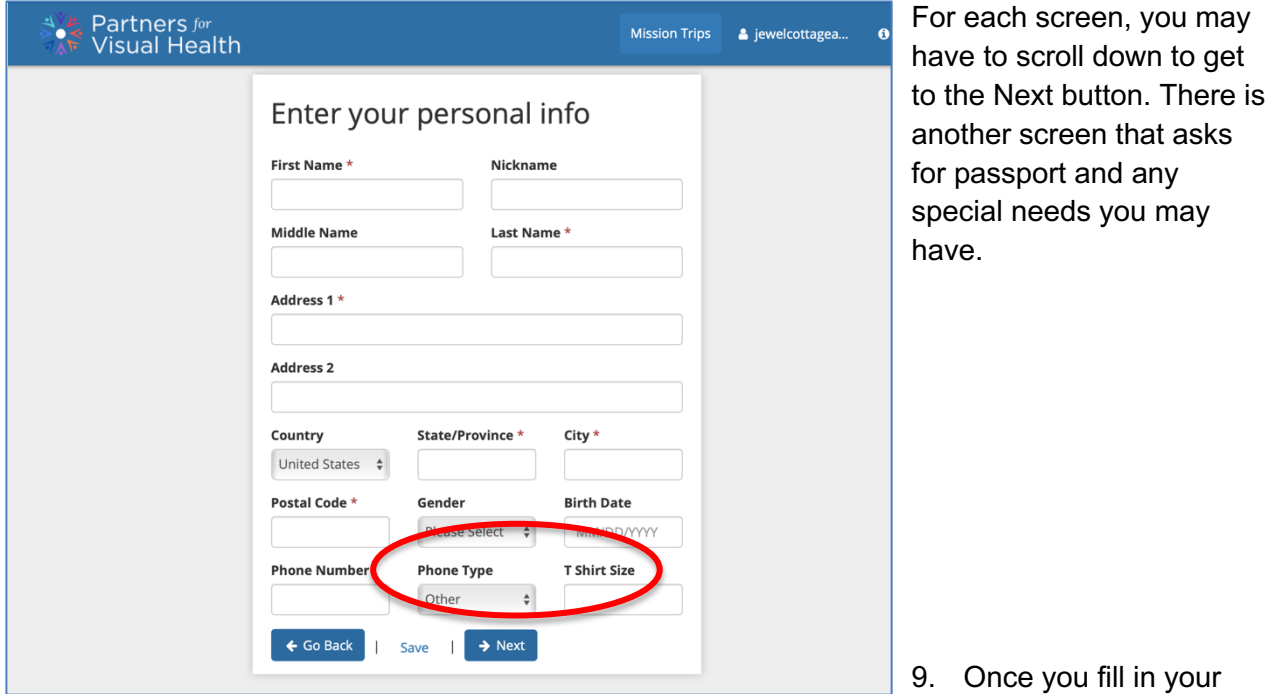

personal information and Passport/Needs information you will see the following screen. Click the Next button again.

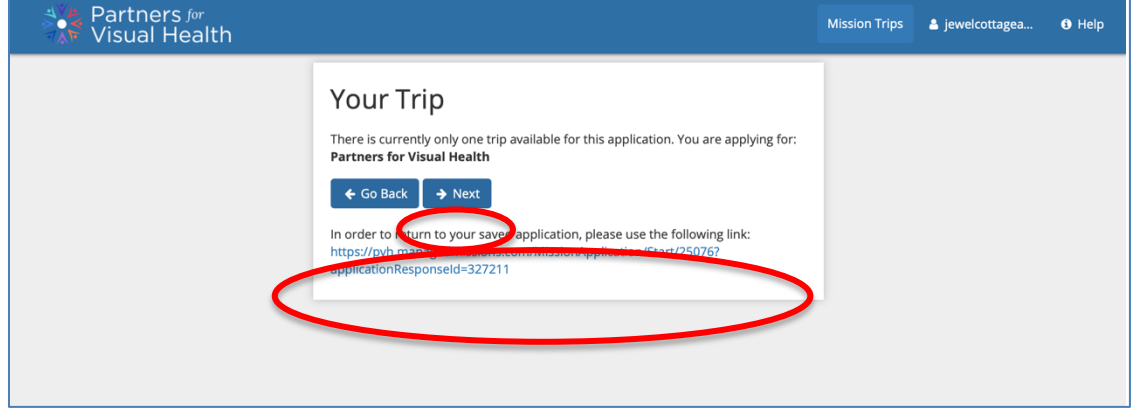

Notice that on the bottom of many screens is a link. You should copy this link into your bookmarks in case you are interrupted and need to come back to complete the application.

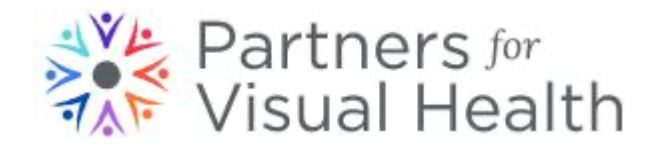

10. You must provide an image of yourself. Once you select your image, you will be able to select the portion you want and will see a preview before it uploads. Click Next to continue.

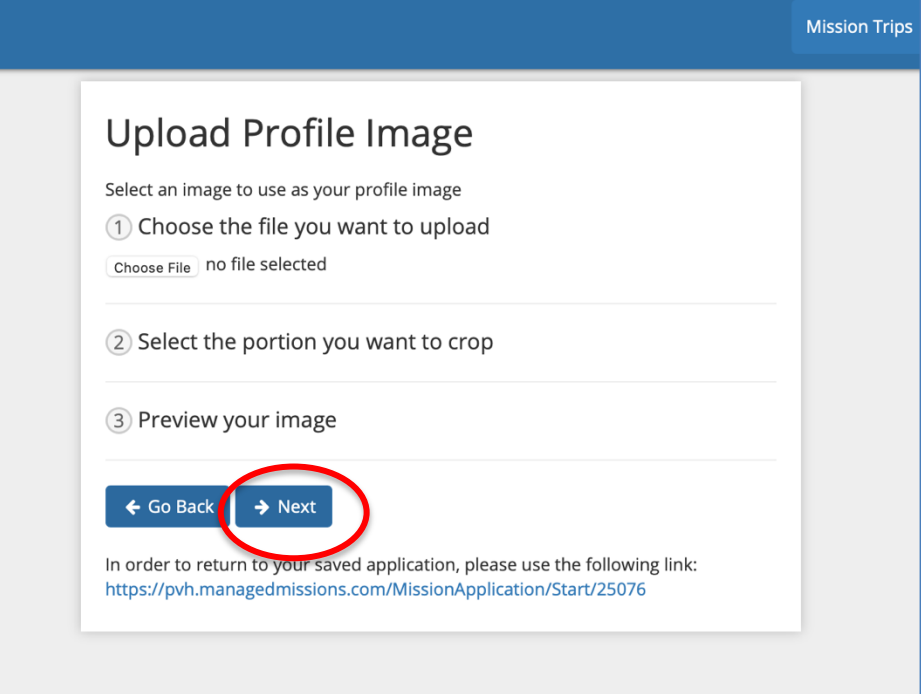

11. It will then take you into a screen to answer trip-specific questions. Again, those questions with an \* are required.

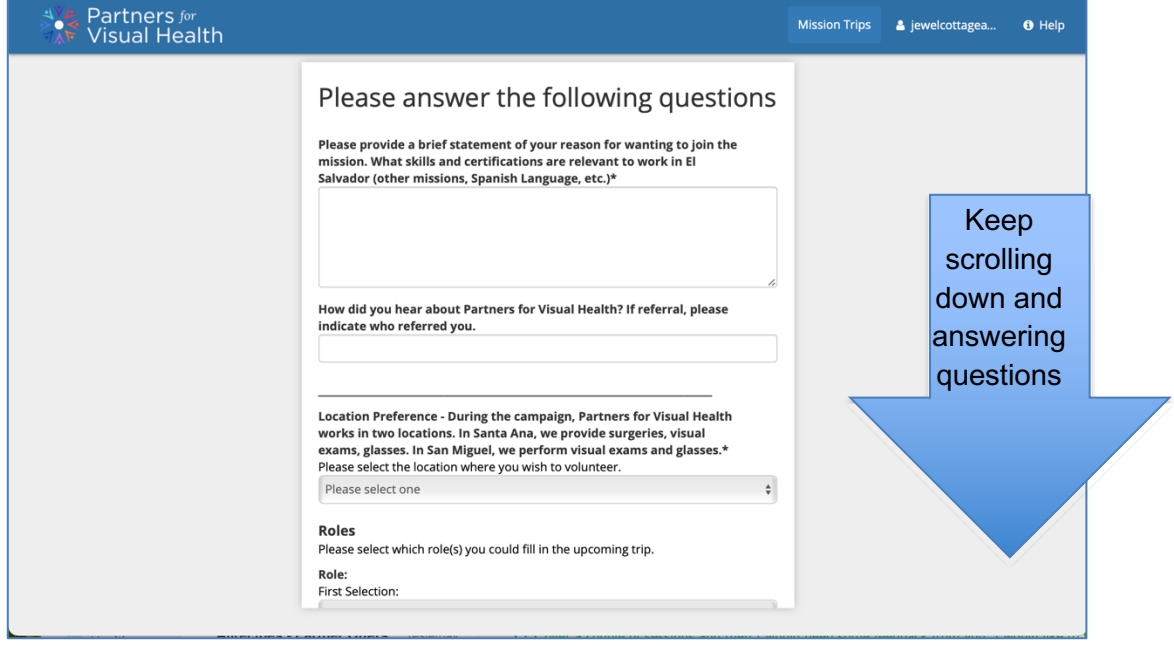

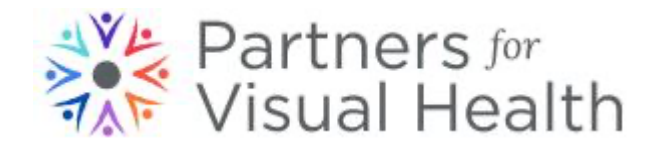

12. Continue answering the questions all the way to the bottom. This is the final page and at the end, click on the Submit Application.

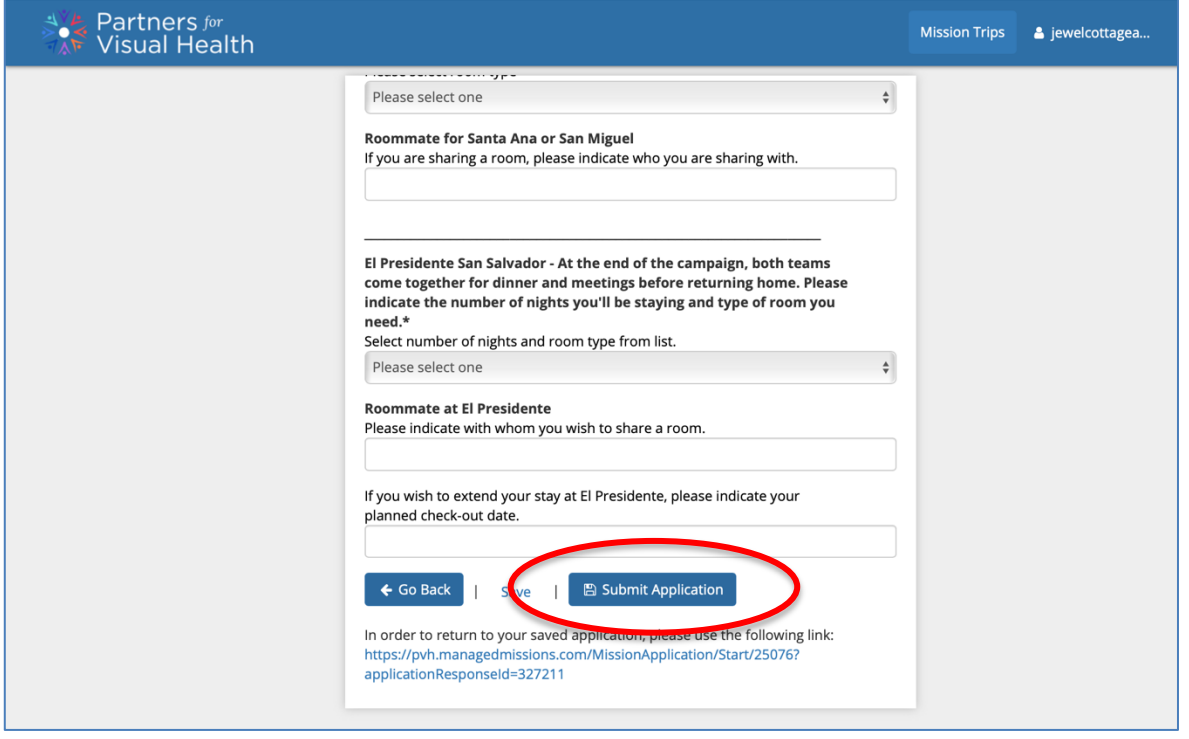

13. Once you have completed the application, you will see the following screen indicating that you are finished.

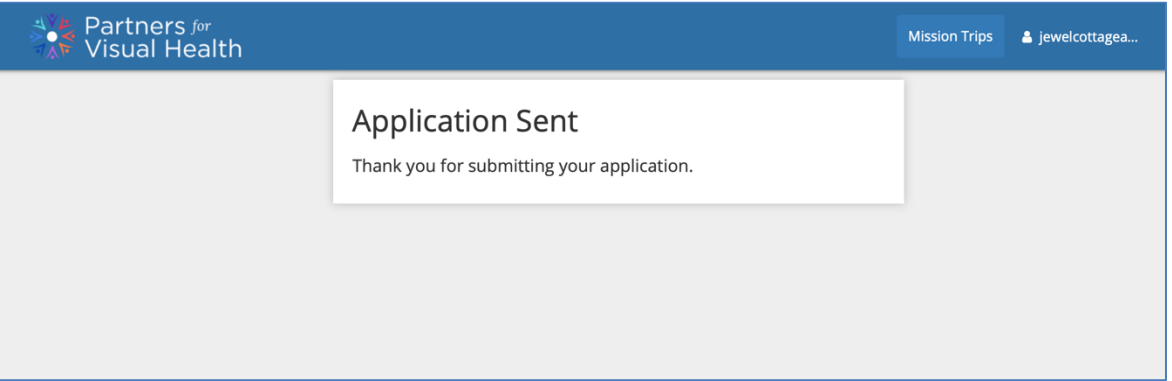

Congratulations! Your application is complete and is then forwarded to the Trip Administrator for review and processing. You will receive an email stating that your application has been received.

Once approved, you will receive another email letting you know that your application was approved. You can then log back into PVH Managed Missions to see information about the trip and complete any other tasks.